## How to Create and Submit a Contact Information Change Request Form

- Use this form if the only requested change is to the contact information in approved consent forms and/or other subject material.
- Do NOT use this form if you are requesting any other changes; instead, include the edited consent forms and/or subject materials with the Change Request and Amendment form or the Internal Study Personnel Changes form, as applicable.

Hello Khaled Khattar, BA your last login was

10/11/2022 08:16 AM EDT **Study Assistant** My Workspaces

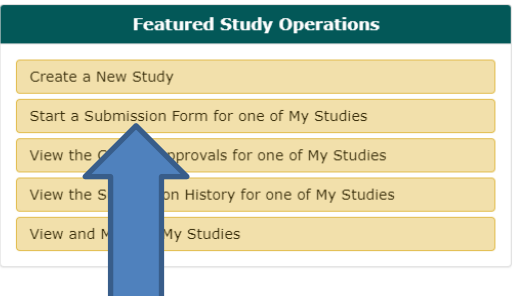

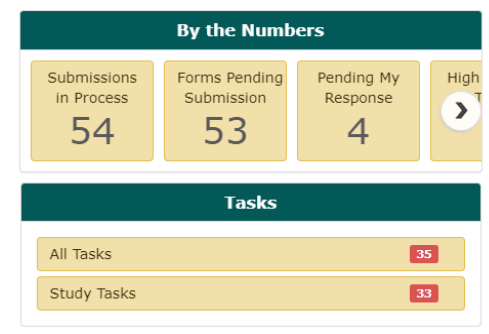

When you login into INSPIR II [\(https://inspir.bu.edu/](https://inspir.bu.edu/)), you will get to this page. This is your Home page

Click on **"Start a Submission Form for one of My Studies"**

## **This opens the "Start a Submission Form" pop-up page.**

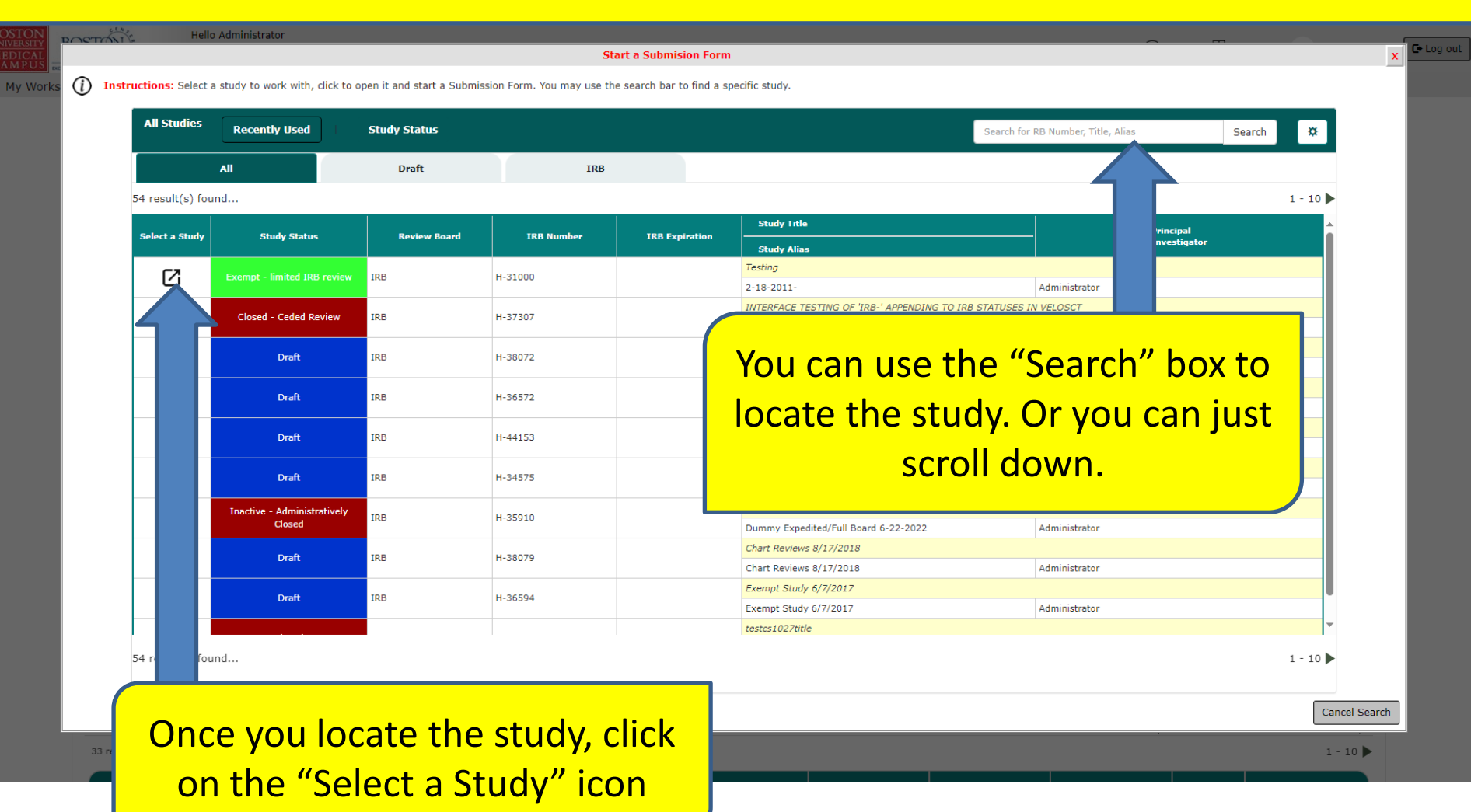

## **This opens the "Submission Form List" popup.**

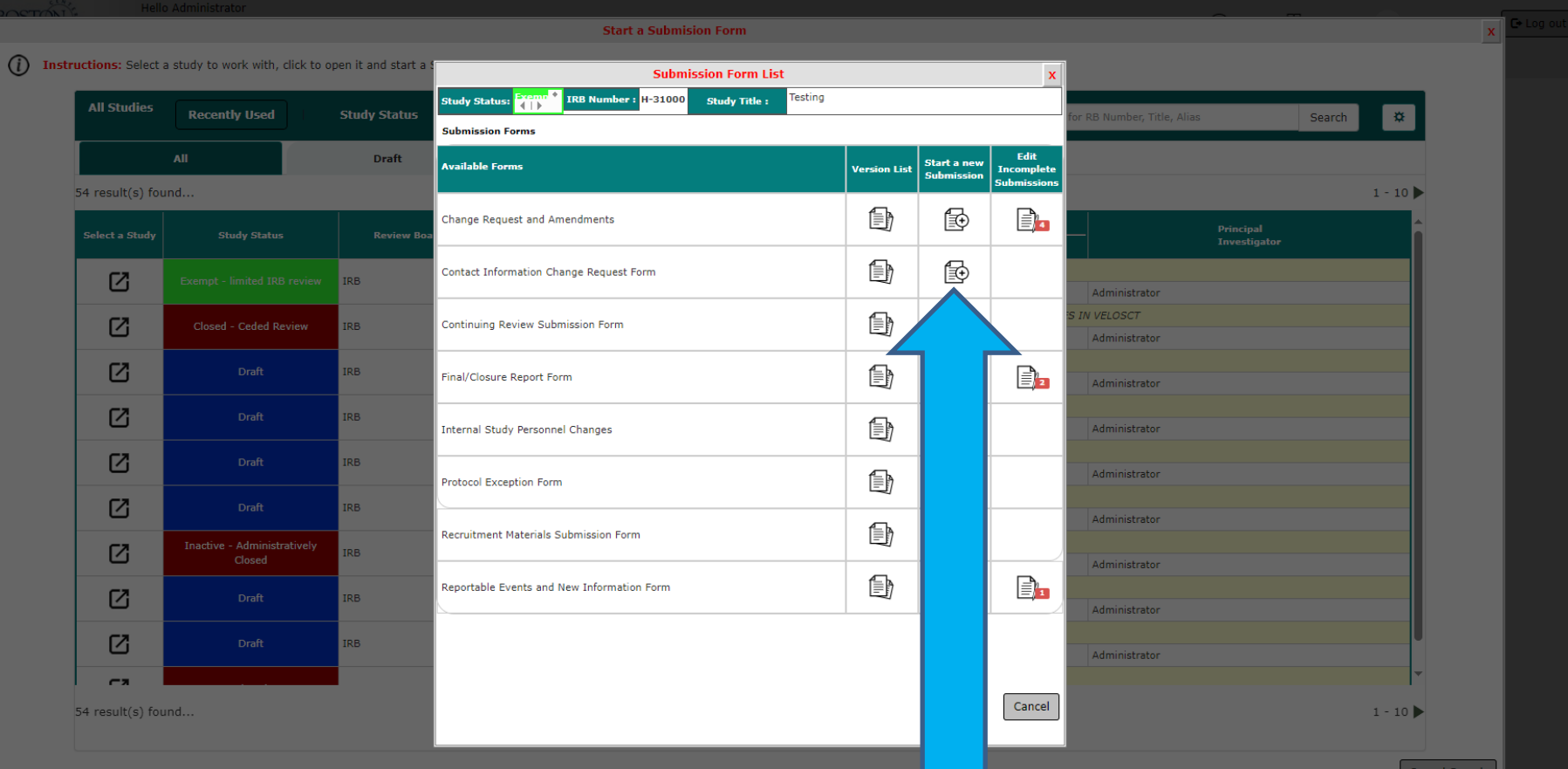

**Click on "Start a New Submission" icon that corresponds to the "Contact Information Change Request Form"**- blue arrow

**This will start a new "Contact Information Change Request Form". Answer all questions. When you are done, click on "Save Form" button.**

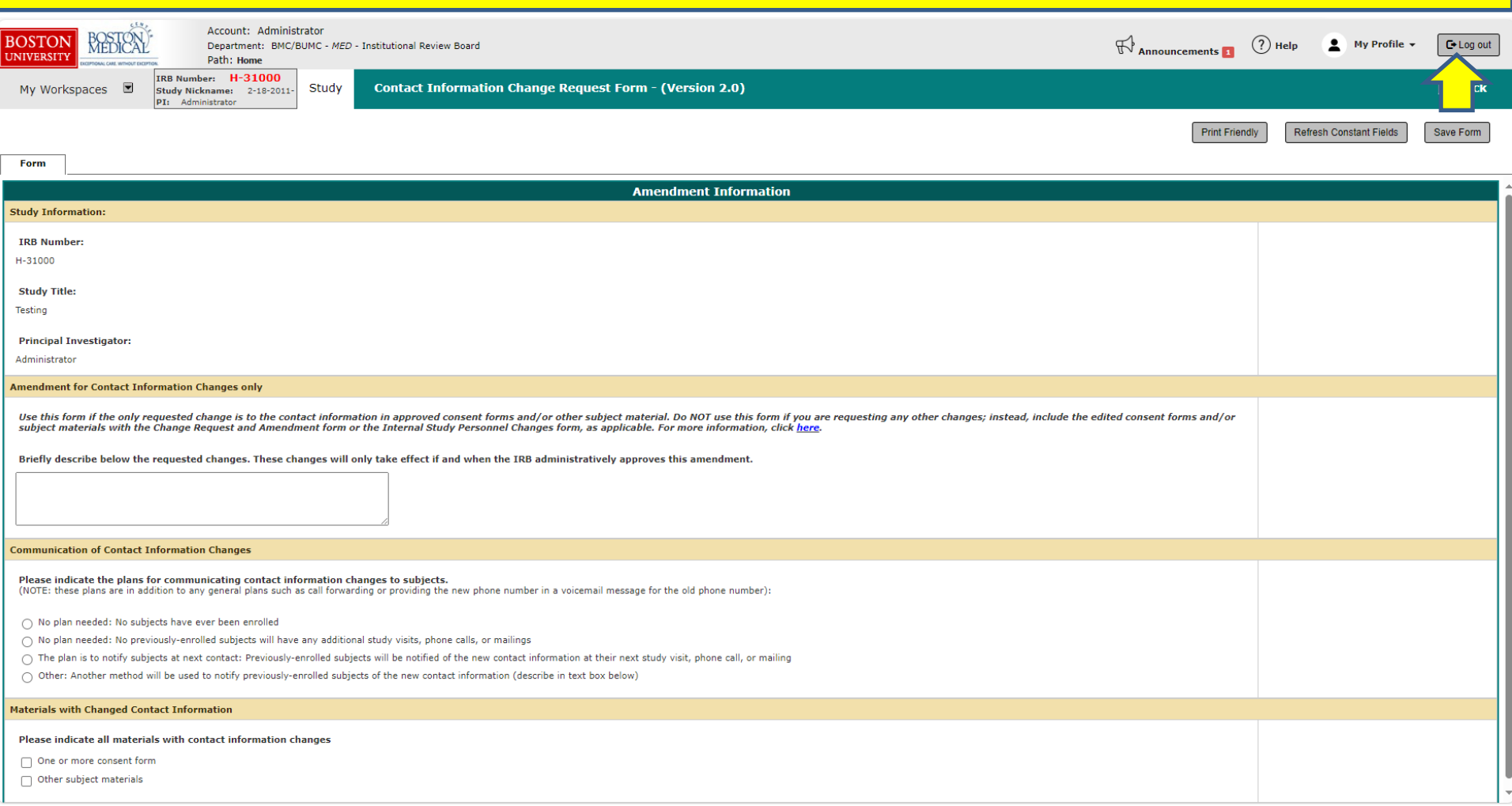

## The system will take you to the "Form has been Completed" page.

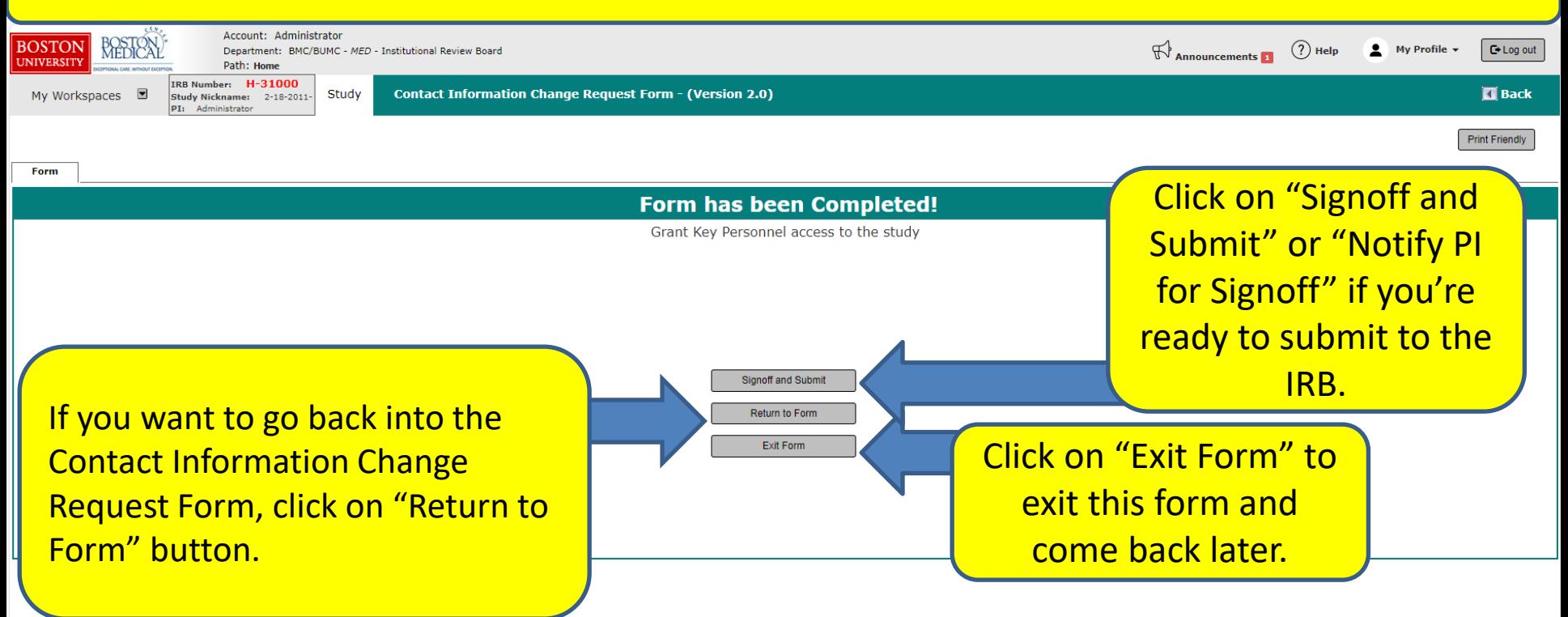

**The PI will then receive a Submission Sign-off sheet (that looks like this).**

- **1. The PI can review the Contact Information Change Request Form by clicking on the "Contact Information Change Request Form" link - yellow arrow**
- **2. Then clicks on the "Approve" radio button. (orange arrow)**
- **3. Then signs off by clicking "Save Signoff " button. (red arrows)**

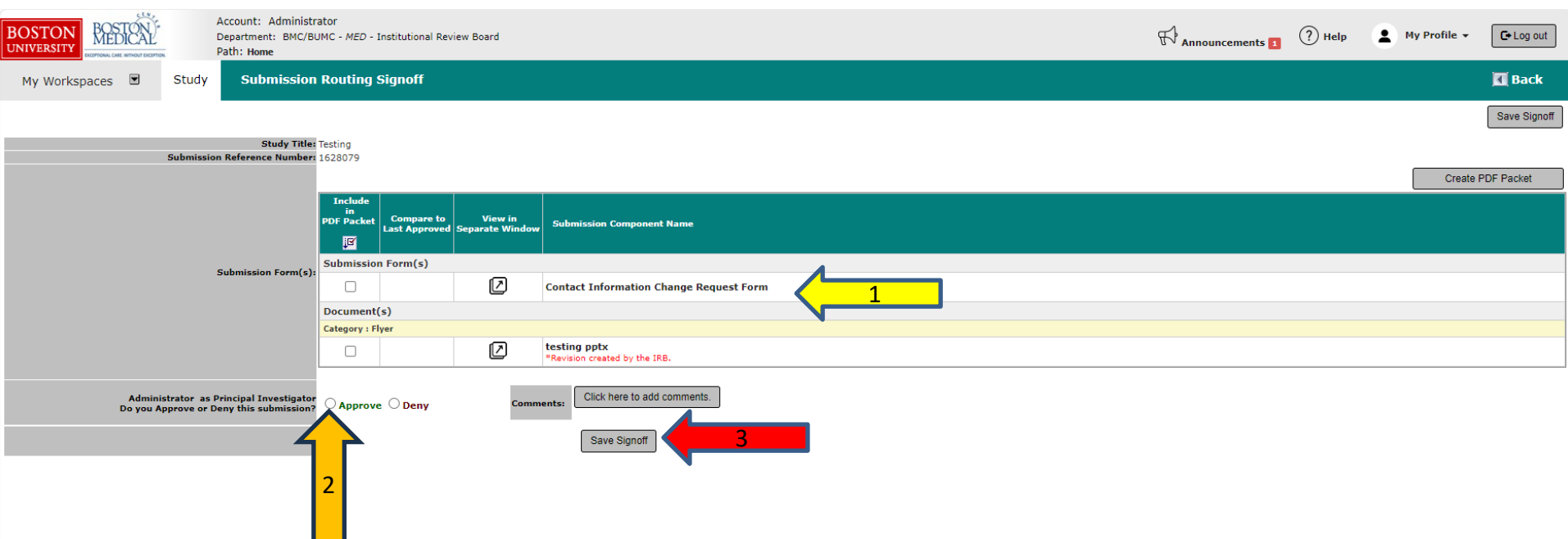